# **MCLS 2023 at Loughborough Submission Instructions**

#### **Conference website:**

<https://www.the-mcls.org/mcls-2023>

#### **The submission portal can be found here**:

<https://www.the-mcls.org/mcls-2023/view-submit-abstract>

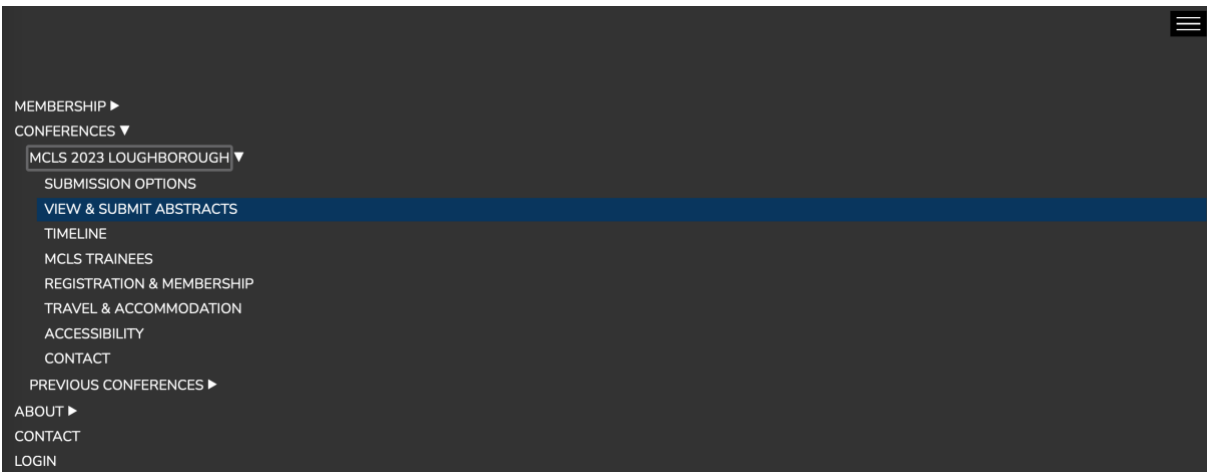

**For each submission (symposium, poster, or preregistration poster), you need to go through four steps:**

**Step 1: Login (or create a new account)** *[page 2]*

**Step 2: Create a new submission** *[page 3]*

**Step 3: Add abstract(s)** *[page 4 & 5]*

**Step 4: Submit for review** *[page 6]*

# **Step 1: Login (or create a new account)**

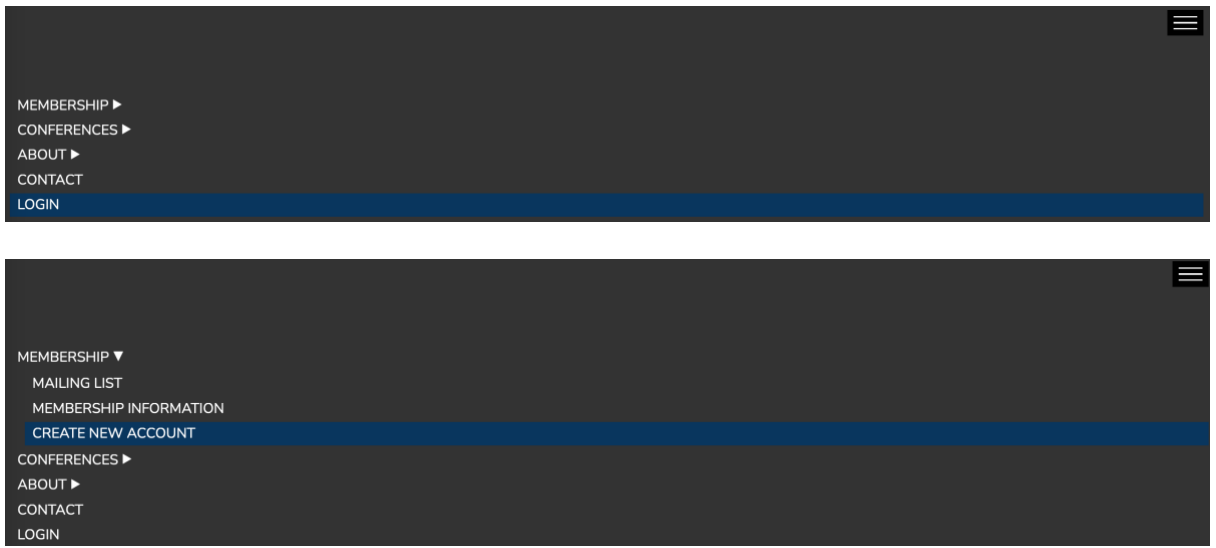

Once you have logged in, the **submission portal** will be visible at the bottom of the View & Submit Abstracts page [\(https://www.the-mcls.org/mcls-2023/view-submit](https://www.the-mcls.org/mcls-2023/view-submit-abstract)[abstract\)](https://www.the-mcls.org/mcls-2023/view-submit-abstract).

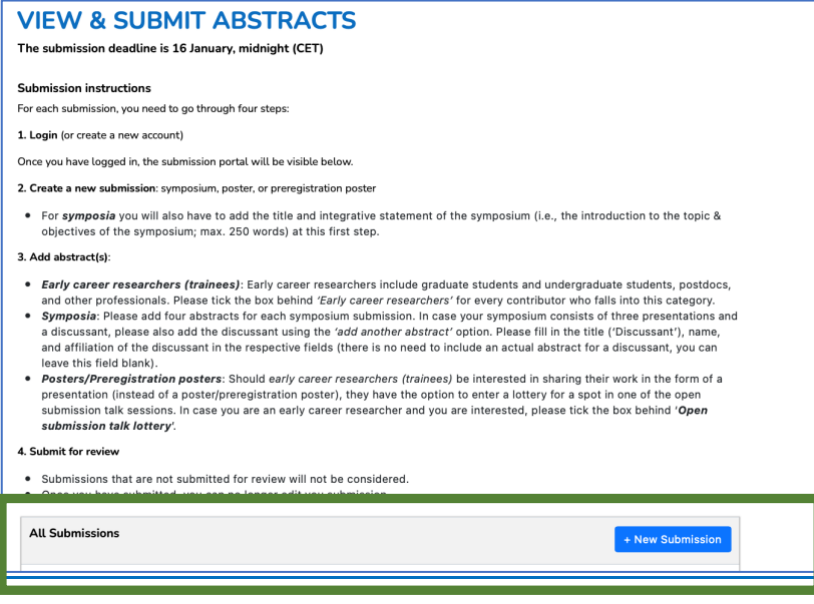

## **Step 2: Create a new submission**

## **Step 2 for Symposia**

• Press "+ New Submission"

+ New Submission

- Choose "Symposium" as submission type
- Add the title of the symposium
- Add the integrative statement of the symposium (i.e., the introduction to the topic & objectives of the symposium; max. 250 words)
- Add the email address of the symposium chair
- Press "Create"

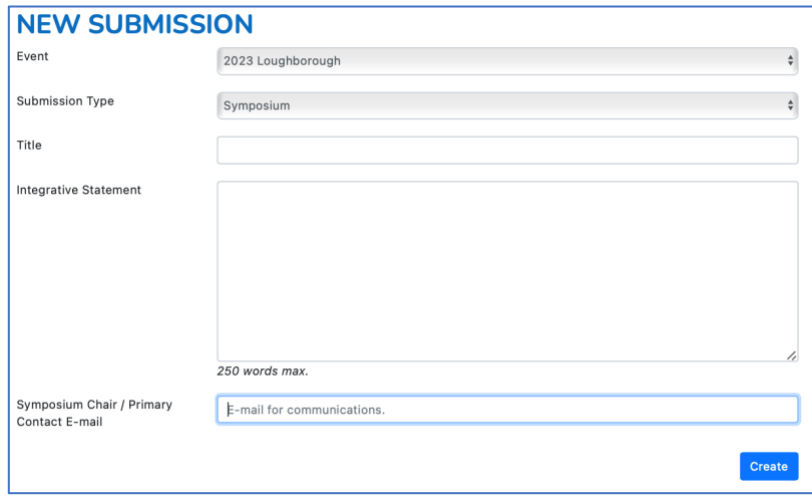

## **Step 2 for Posters & Preregistration Posters**

• Press "+ New Submission"

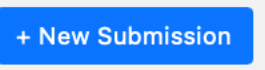

- Choose "Poster" or "Pre-registered poster" as submission type
- Add the primary contact email address
- Press "Create"

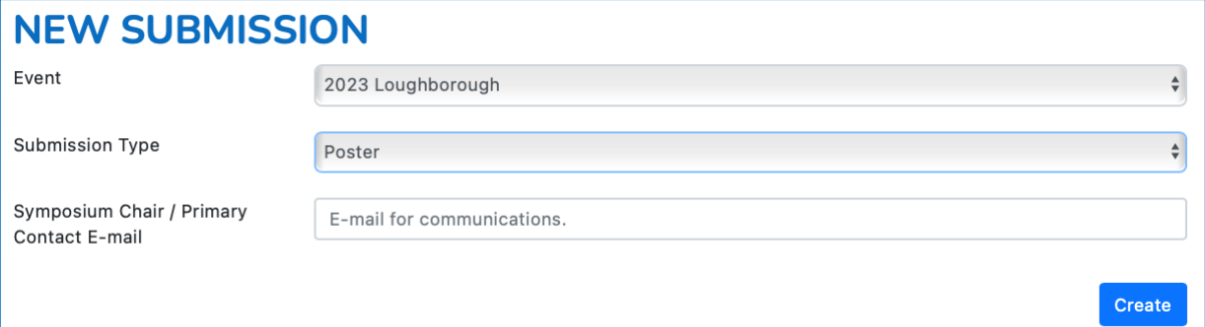

# **Step 3: Add abstract(s)**

## **Step 3 for Symposia**

• Go to the "Actions" drop-down menu of your new symposium submission and press "**Add another Abstract**"

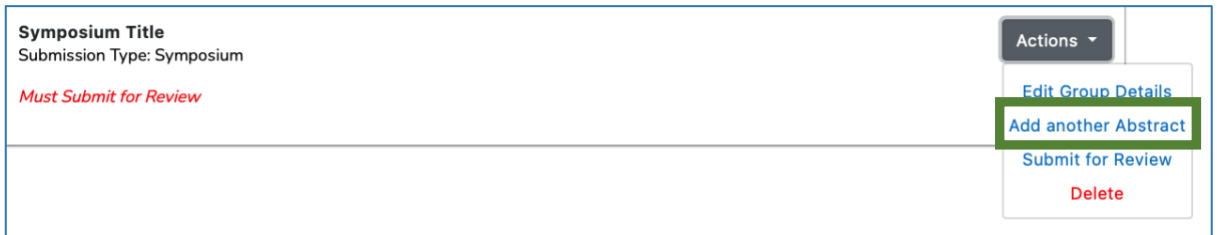

- Add **four separate abstracts and corresponding author details**, i.e., one for each symposium presentation
- In case your symposium consists of three presentations and a **discussant**, please also add the discussant using the *'add another abstract'* option. Please fill in the title ('Discussant'), name, and affiliation of the discussant in the respective fields (there is no need to include an actual abstract for a discussant, you can leave this field blank).
- **Presenting author**: Please tick the box behind *'Presenting author'* for the author who will present at the conference.
- *Early career researchers (trainees)*: Early career researchers include graduate students and undergraduate students, postdocs, and other professionals. Please tick the box behind *'Early career researchers'* for every contributor who falls into this category.

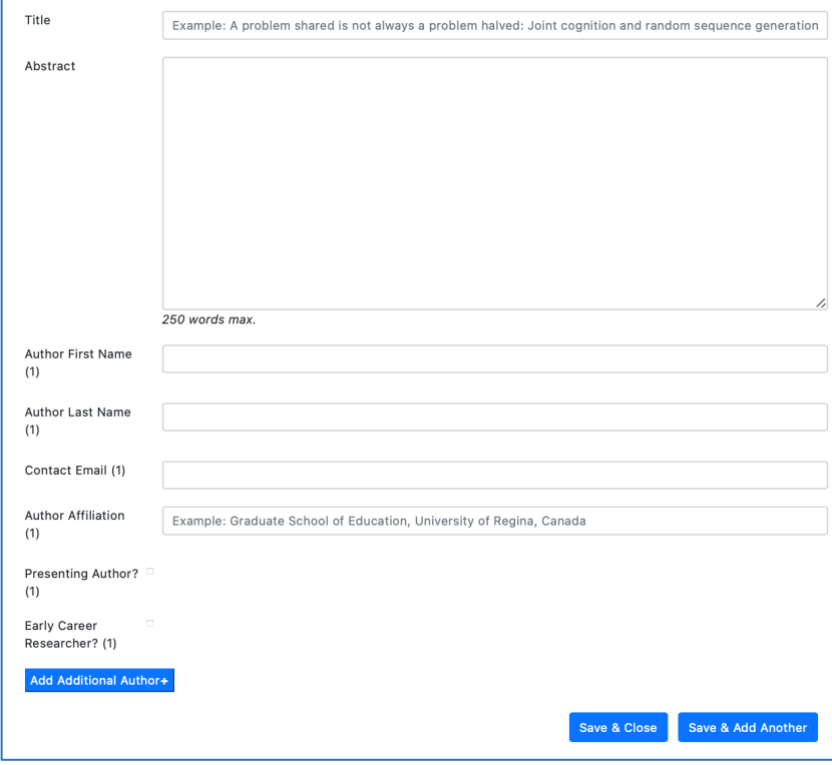

## **Step 3 for Posters & Preregistration posters**

• Go to the "Actions" drop-down menu of your new poster submission and press "**Add another Abstract**"

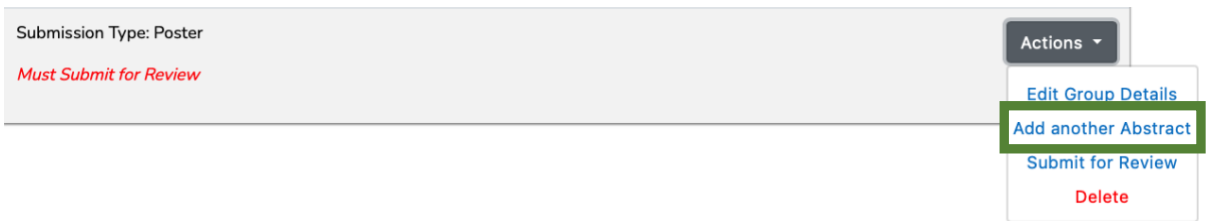

- Add **the poster abstract and all author details**
- **Presenting author**: Please tick the box behind *"Presenting author"* for the author who will present at the conference.
- *Early career researchers (trainees)*: Early career researchers include graduate students and undergraduate students, postdocs, and other professionals. Please tick the box behind *"Early career researchers"* for every contributor who falls into this category.
- Should *early career researchers (trainees)* be interested in sharing their work in the form of a presentation (instead of a poster/preregistration poster), they have the option to enter a lottery for a spot in one of the open submission talk sessions (cf. https://www.the-mcls.org/conferences/submission-options). In case you are an early career researcher and you are interested, please tick the box behind "*Enter Open submission talk lottery*".

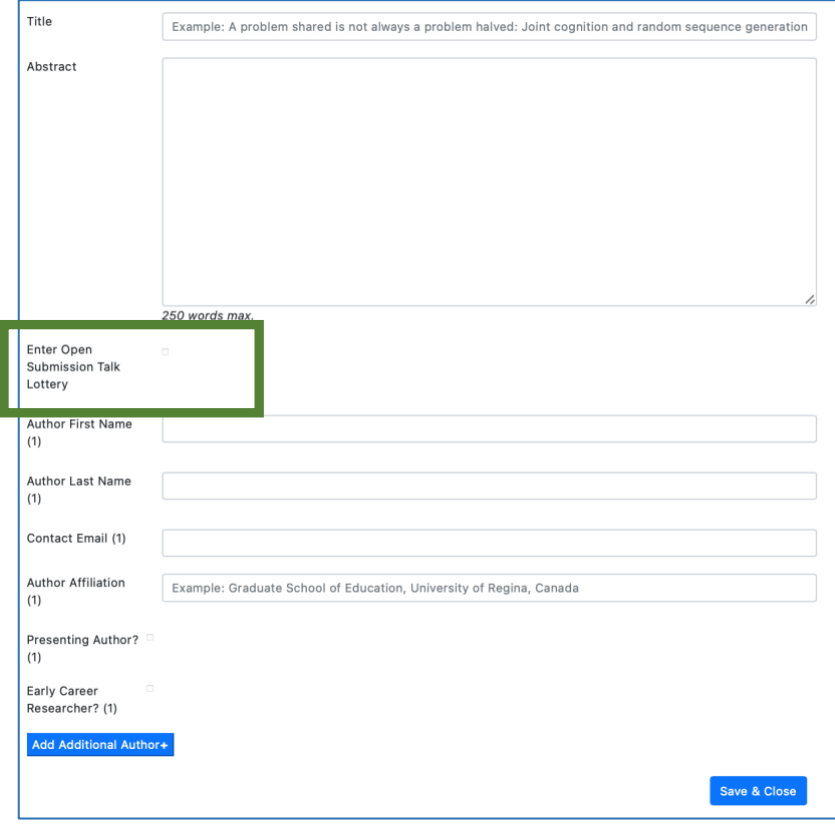

#### **Step 4: Submit for review**

- Check that all the information is correct
- Symposium details (i.e., title, integrative statement, chair) can be viewed/changed by pressing *"Edit Group Details"*
- Abstract details can be viewed/changed by pressing the respective **edit symbol**

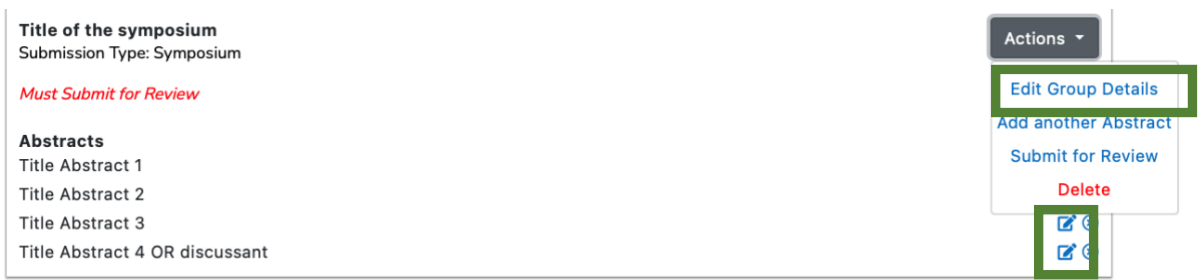

#### • **Submit your contribution for review**

Abstracts This is the poster title

- Submissions that are not submitted for review will not be considered.
- Once submitted, you can no longer edit your submission.

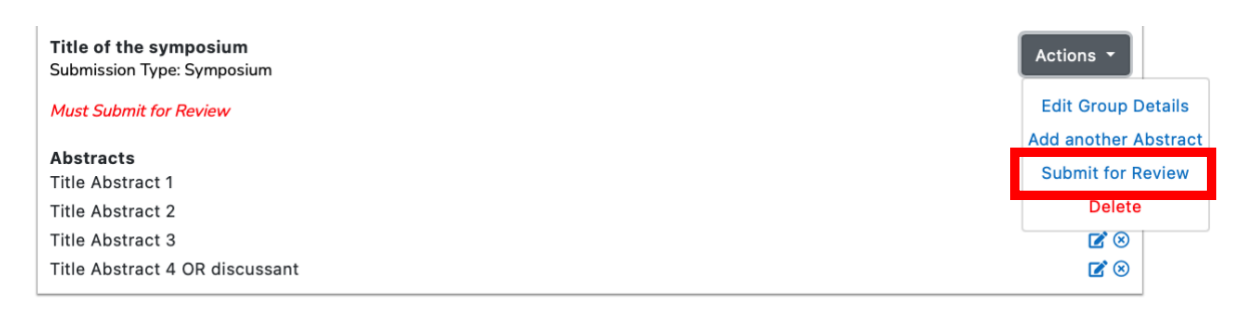

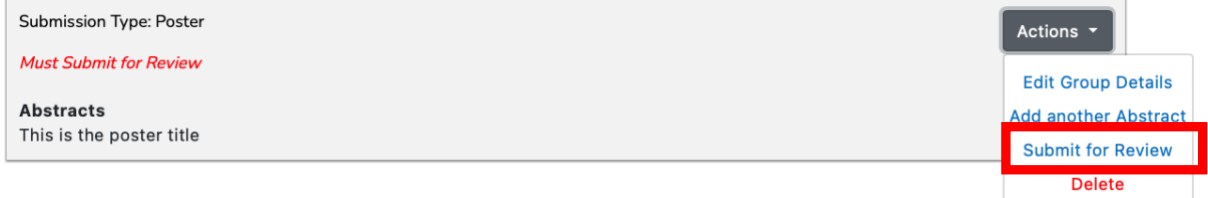

• Successful submissions no longer show the red "*Must submit for Review*" reminder. Instead, they show "*Submitted to Editor*".

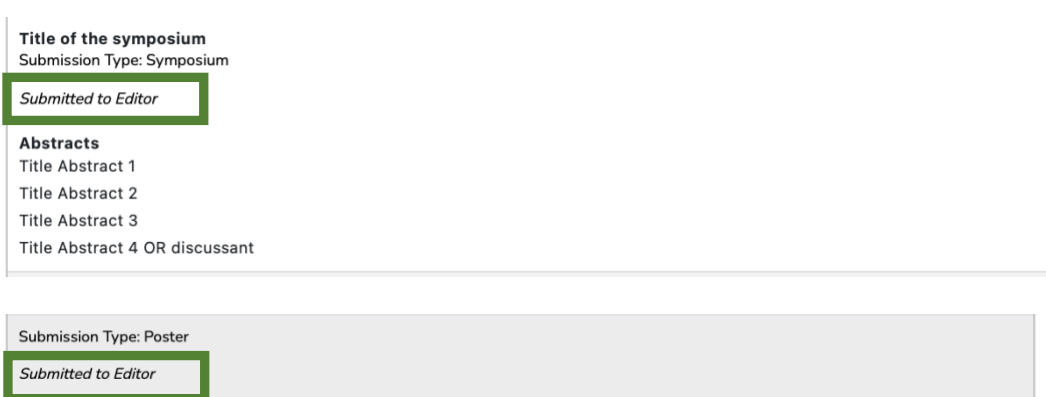